Tuto Application Sportsrégions

# Installation & publier des nouvelles du large

# 1 – Dans l'Apple Store ou le PlayStore, rechercher l'application Sportsrégions puis l'installer

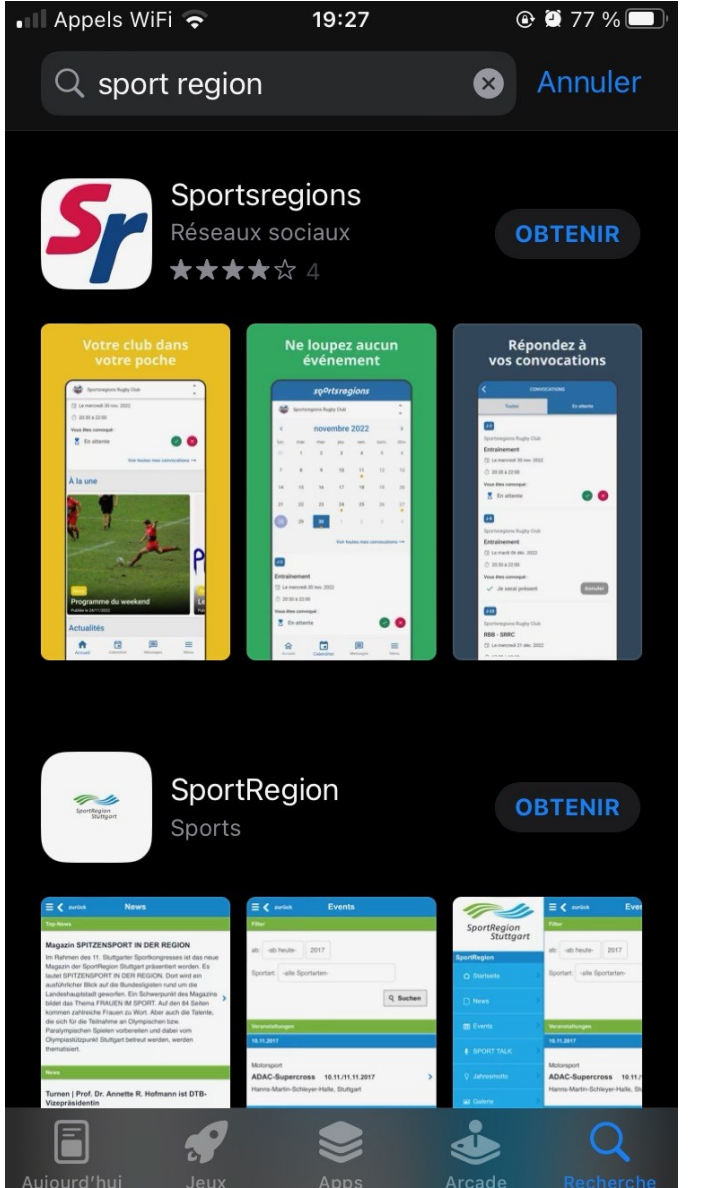

2– Ouvrir l'application, autoriser les notifications, cliquer sur suivant plusieurs fois

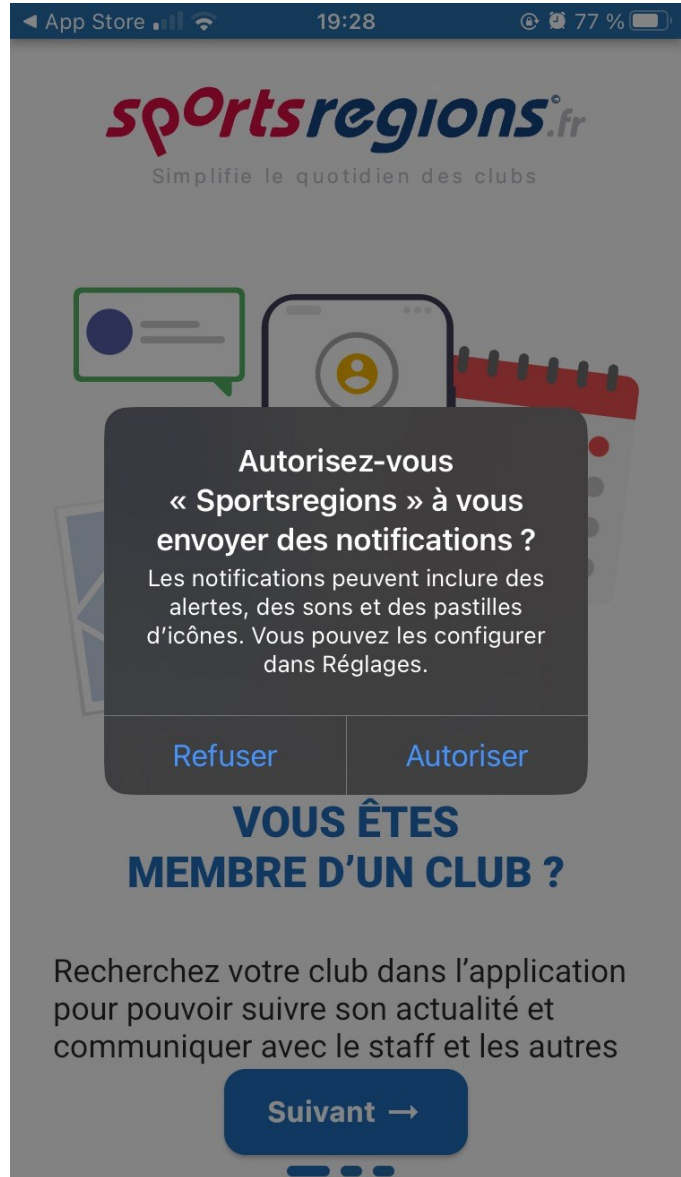

## 3– On vous propose de rechercher un club, taper Croisière Côte Fleurie

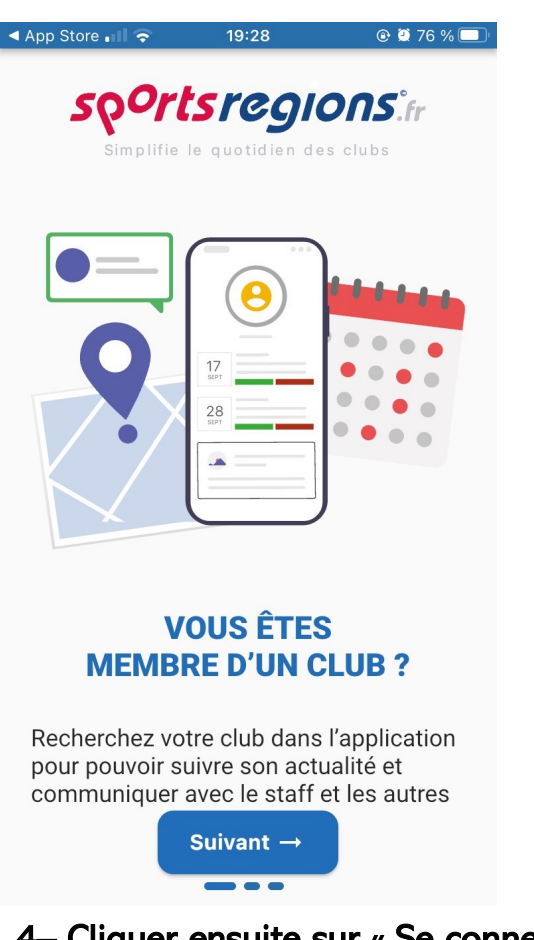

4– Cliquer ensuite sur « Se connecter », entrer votre identifiant et mot de passe, les mêmes que ceux que vous utiliser sur le site internet de **CCF** 

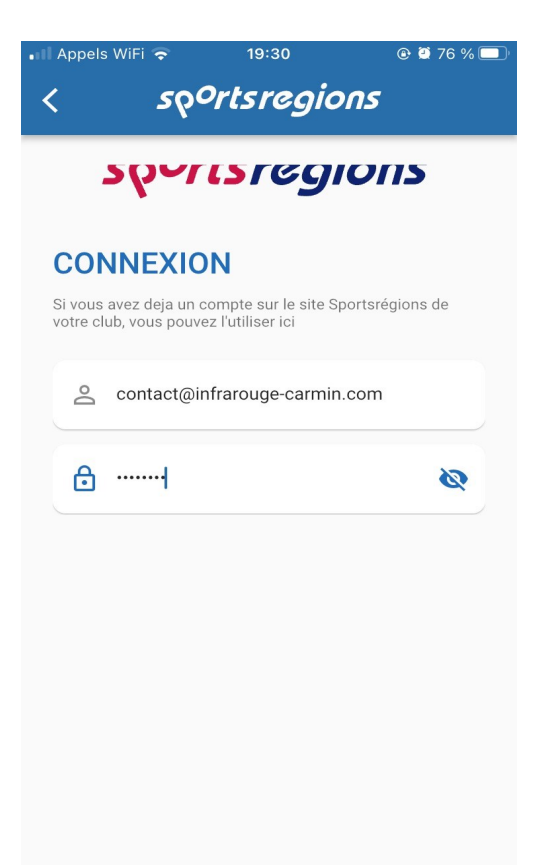

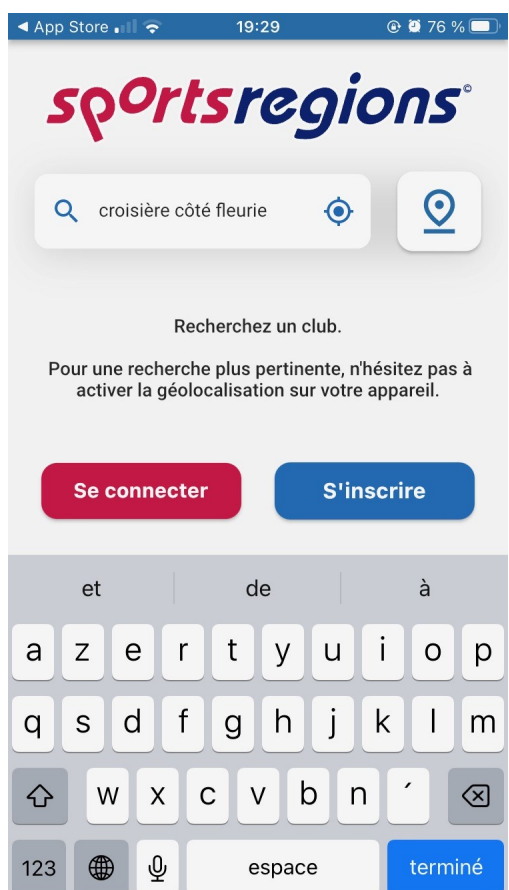

5- Une fois connecté, si on vous le propose, cliquer sur « valider ces droits ». L'installation est terminée. Vous devez avoir un bouton « administrer » qui s'affiche. Si ce n'est pas le cas contactez moi !

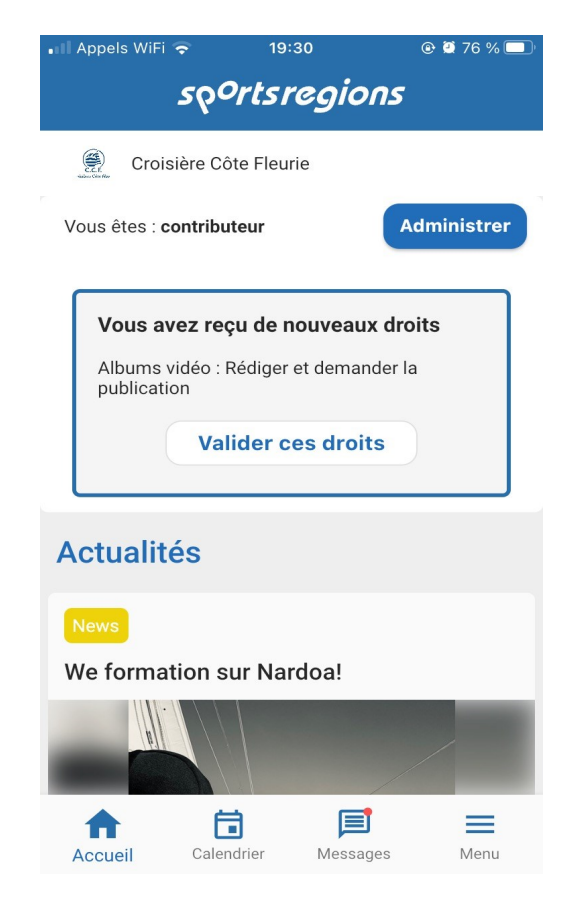

## Publier des nouvelles du large

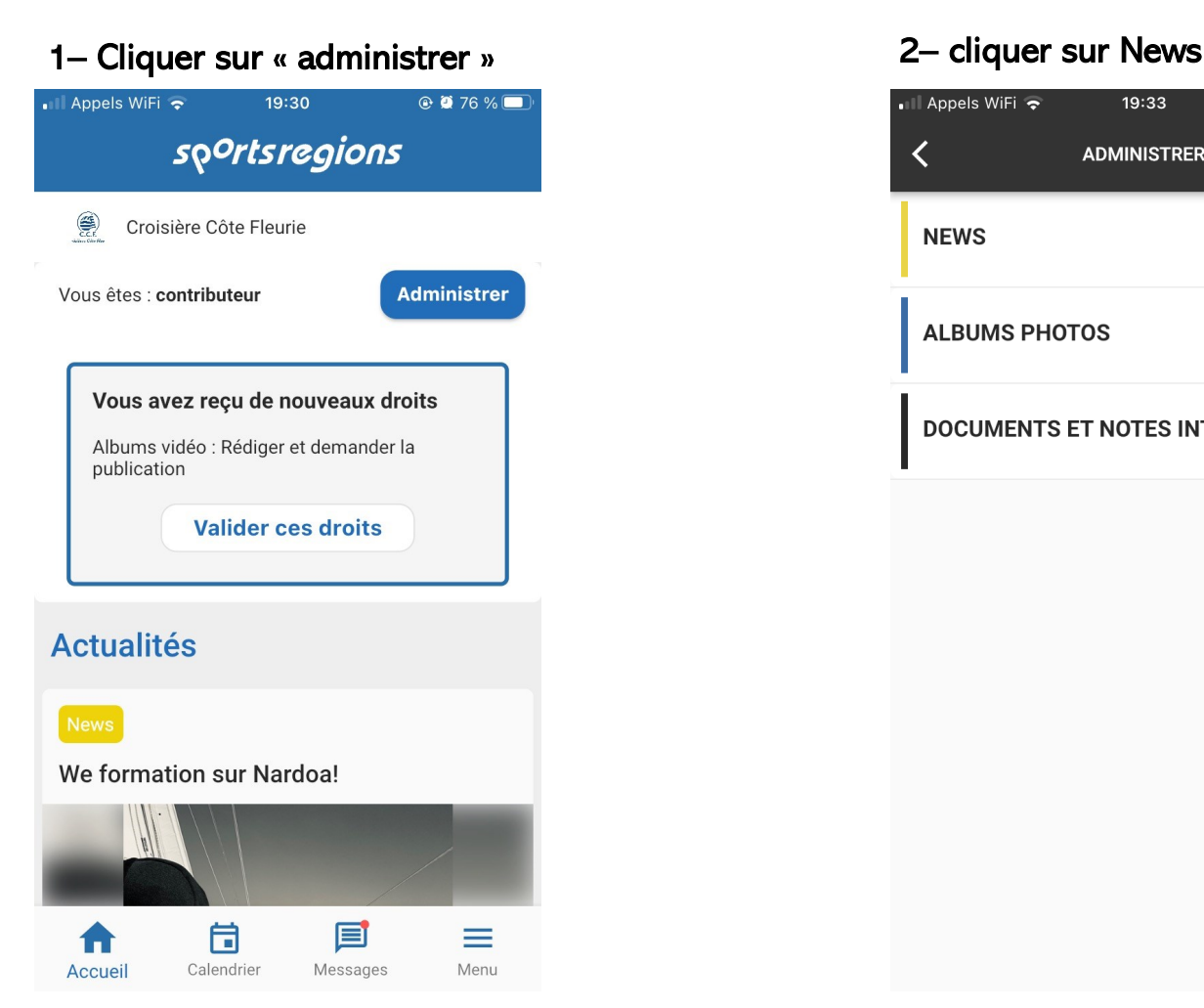

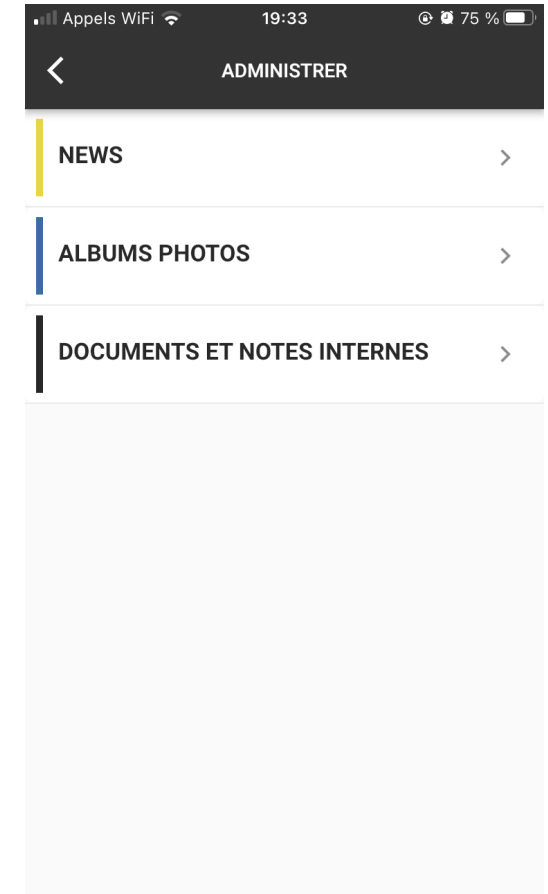

4– si vous le souhaitez, vous pouvez ajouter une photo en descendant un peu dans la page, et en cliquant sur ajouter une illustration

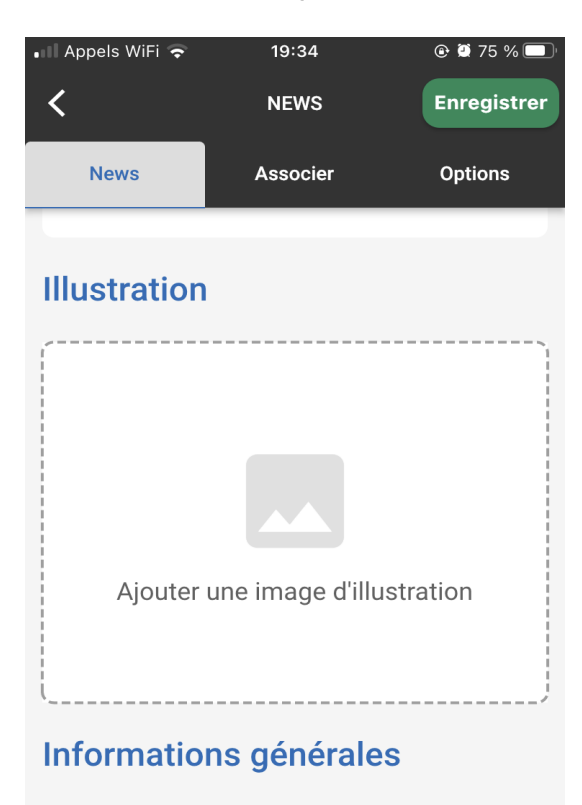

### 茴 Publication Du Au 04/06/2023  $\times$

### 3– rédigez un titre court, puis vous pouvez écrire le contenu de votre message

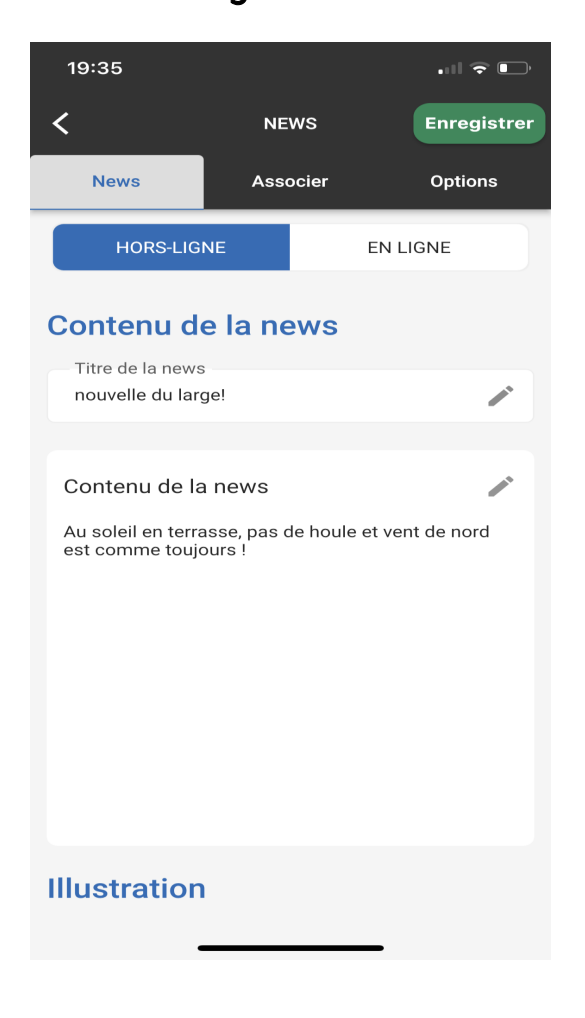

5– Choisissez une image dans votre galerie photo ou prenez en une

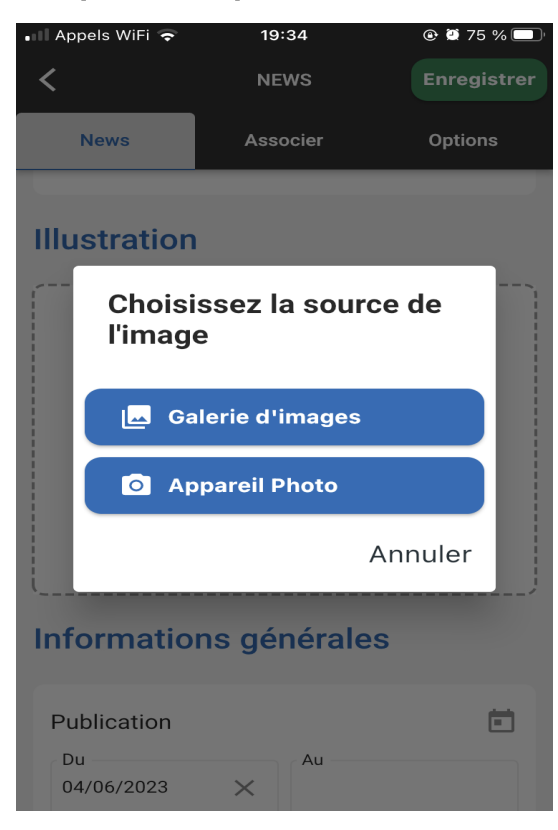

# 7– Recadrez l'image si nécessaire puis cliquer sur valider

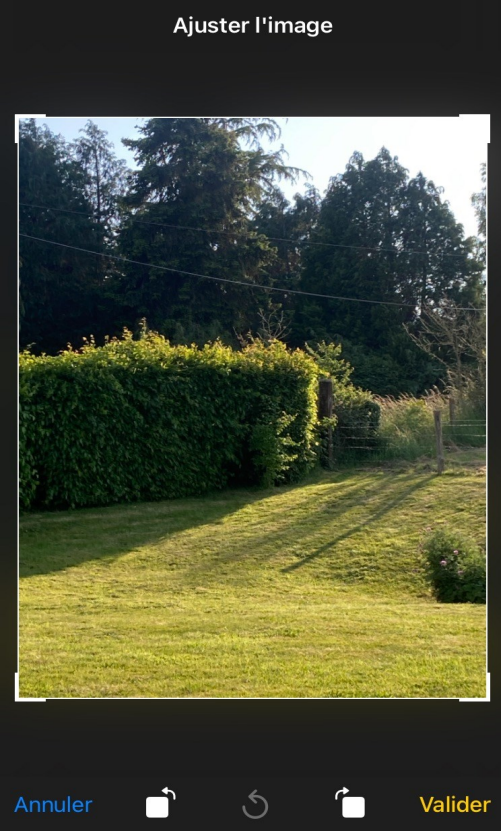

6– En bas a droite, cliquer sur « Use photo »

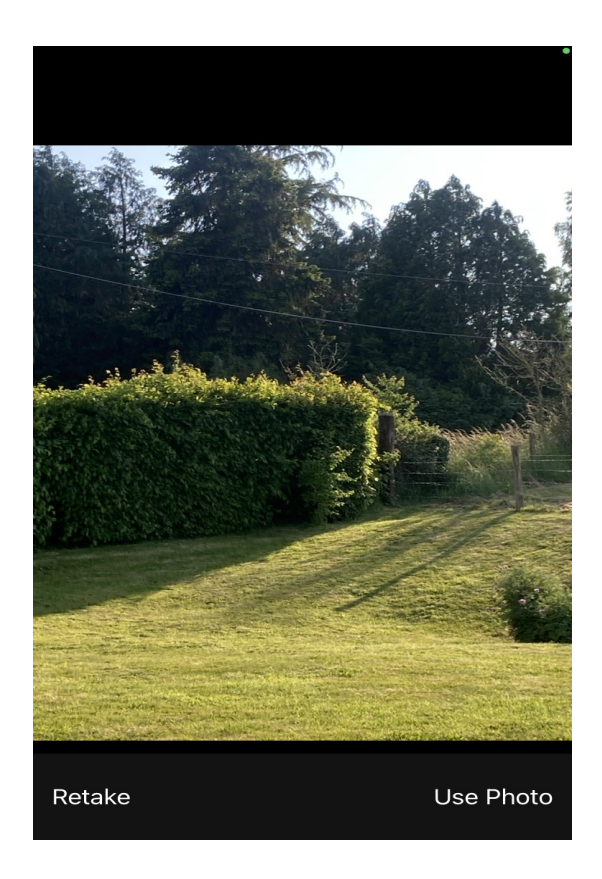

# 8– Votre message est prêt ? Vous pouvez cliquer sur enregistrer.

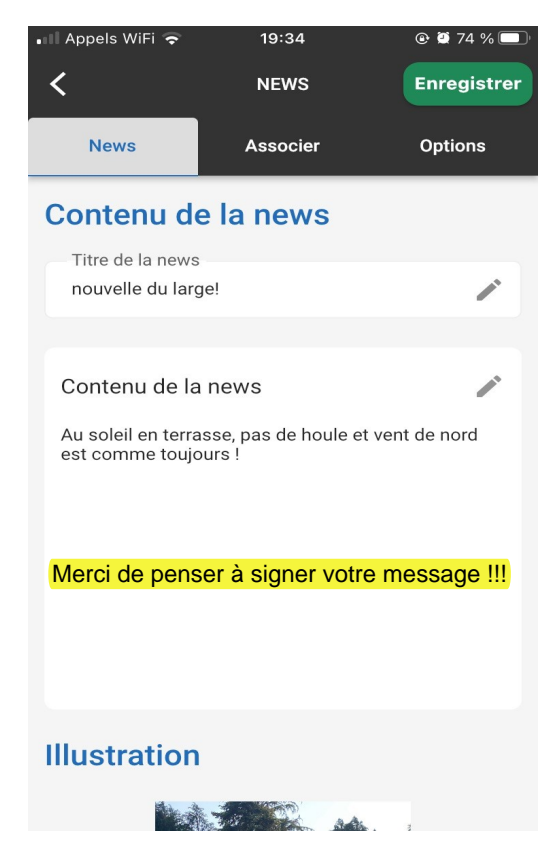

Je recevrai alors une alerte et c'est moi qui valide la publication finale donc pas de panique si vos messages ne sont pas parfait au début, je fais le tampons !

Si vous cherchez un peu vous verrez que vous pouvez également publier des albums photos…

En cas de soucis, n'hésitez pas à m'appeler ou m'envoyer un email sboussion14@gmail.com / 0676945767